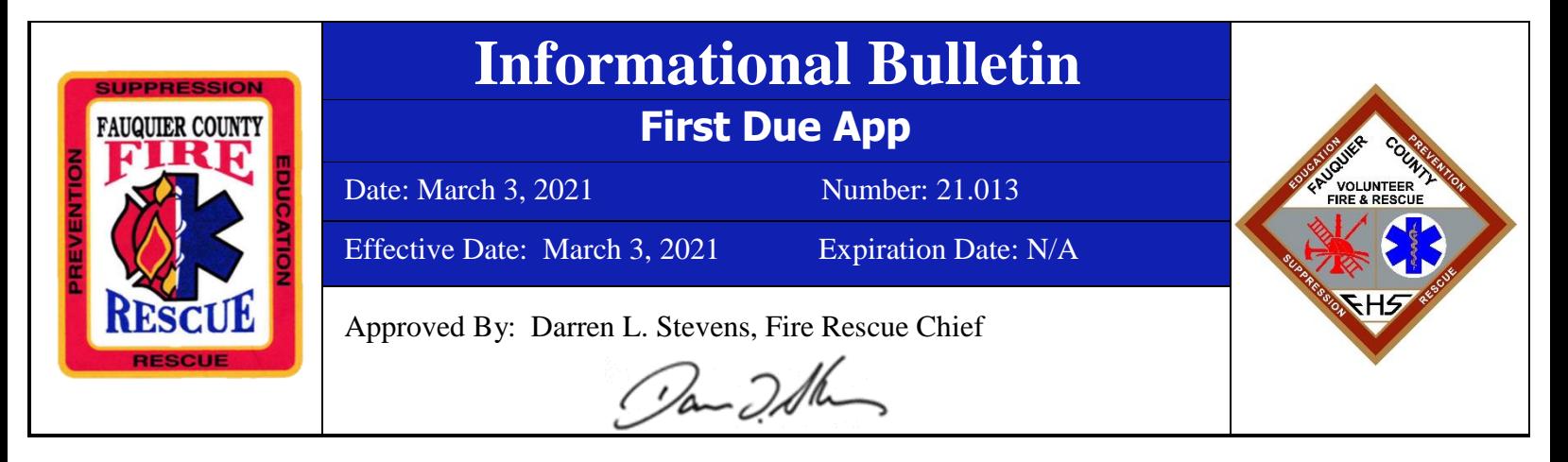

Through the course of regional participation, Fauquier County was able to participate in a grant award for the product known as First Due.

The First Due application is a software utilized to enhance the knowledge and capabilities of responders. The program provides real time data for dispatched alarms, and the ability to conduct pre-planning for structures within our response areas.

This platform is user friendly and can be accessed from iOS or android devices. User logins will be created for all system members. Recognized users should receive notification to their provided contact email when they have been activated with activation instructions.

In preparation for the launch of the program, station personnel have been asked to provide a list of perceived target hazards in an effort to prioritize the creation and update of pre-plans. It is currently thought that the best practice should be to minimize the data entered, to the information which will be most beneficial to a unit officer's first ten minutes of operation after arrival to an incident scene. Below is a list of icons which can be found in the platform and used for the pre-planning process. There are additional icons available for use as needed. However, this list is thought to be the "most used" icons.

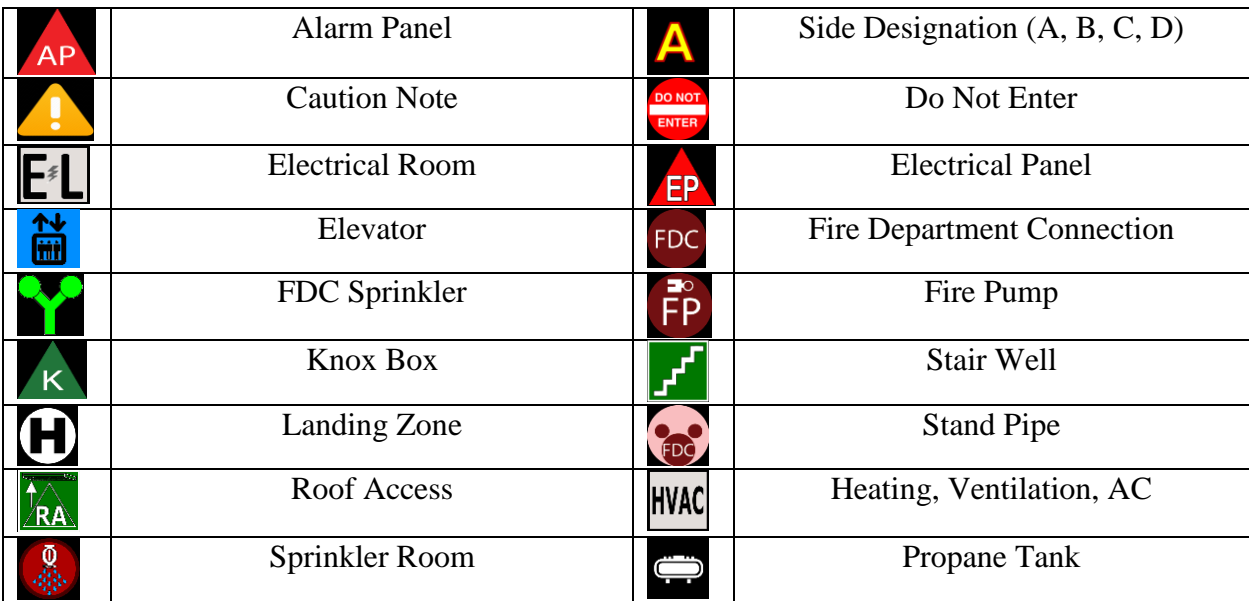

There are multiple benefits to the program and personnel should make an effort to familiarize themselves with these uses.

Additionally, users should be cognizant of the ability to enter information into the program in real time. When personnel choose to enter information into the system, it shall be real and accurate information which is beneficial to a response. All information entered and published can be seen by ALL system users. Personnel should refrain from entering resident information, which can be construed as a violation of current HIPPA laws. Resident names and other specific demographics shall not be entered into the program unless authorized by the resident themselves or authorized emergency contacts.

The program contains sensitive information from 911 callers and emergency communication center call notes. Therefore, personnel should make an effort to not share the information within the app with nonsystem members. The app does have the ability to track "keystrokes" for the user actions within the system. Meaning, as a user enters information in the system, it is time stamped and can be accessed by administrators. Given this feature, it is imperative that users do not share their user name or password with other individuals.

Personnel should take the time to review the training videos at the following links. You will need to copy and paste the links into your web browser or hold  $\text{ctrl} + \text{click}$  link to play video.

Part 1: Introduction Introduction to First Due – YouTube Part 2: Getting Started [Getting Started with First Due -](https://www.youtube.com/watch?v=EK2Piuq7nJQ&t=30s) YouTube Part 3: Web App. [Web Response -](https://www.youtube.com/watch?v=Z2ebCiBT15w&t=861s) YouTube Part 4: Mobile App. [Mobile App Response -](https://www.youtube.com/watch?v=ZYRrRVsHjxI&t=77s) YouTube Part 5: Pre-Incident Planning [Pre-Incident Planning in First Due -](https://www.youtube.com/watch?v=8S37sgblY-w&t=51s) YouTube

In addition to the above referenced videos, below is a quick reference guide for pre-planning, provided by First Due. If personnel should have any additional questions, they can contact Captain Donald Jackson at [donald.jackson@fauquiercounty.gov](mailto:Donald.jackson@fauquiercounty.gov) or Battalion Chief Dale Kidwell at [dale.kidwell@fauquiercounty.gov](mailto:dale.kidwell@fauquiercounty.gov)

## Finding an Address

- 1) First, make sure your Address Icons are enabled. The Green house icons over each address
	- o Web Click the house icon on the right side of the map
	- $\circ$  Mobile Tap the layers icon in the top right of the map > Enable Nearby Addresses.
- 2) When dispatched to an address, click Edit Pre-Plan either on the Incident Icon (web) or Incident Details page (mobile).
- 3) To search for an address on the map, click on the magnifying glass in the top left.

## Edit Pre-Plan

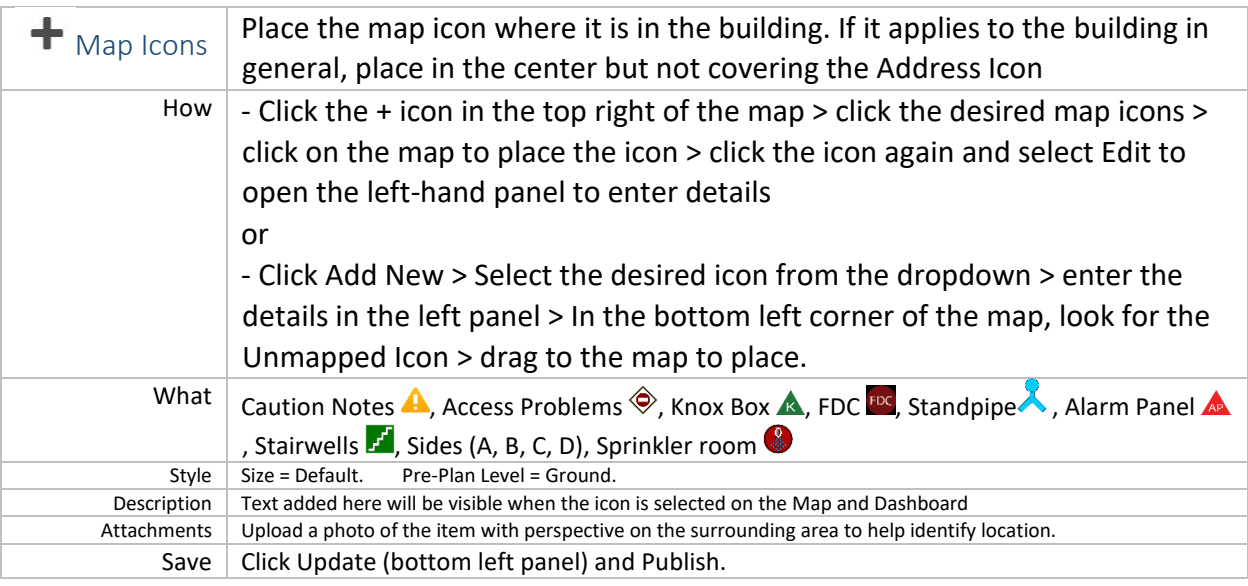

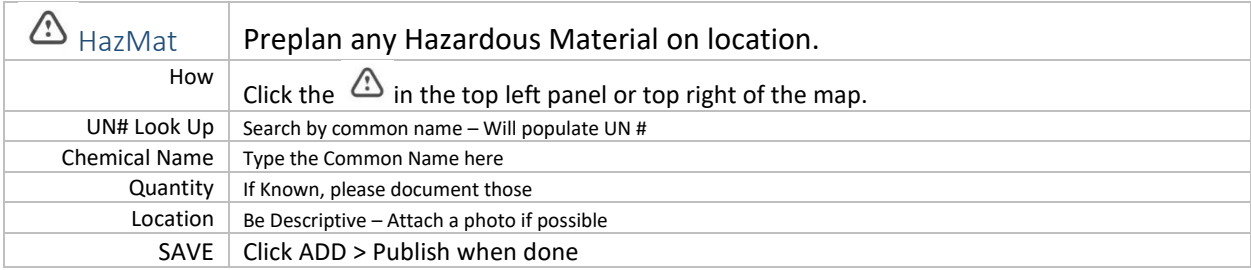

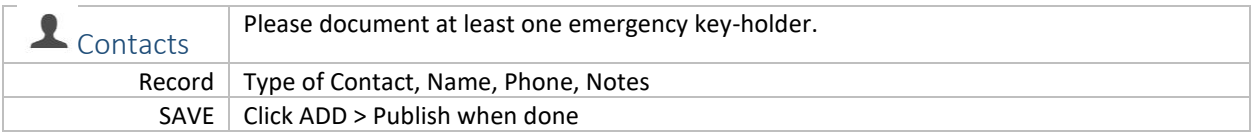

![](_page_3_Picture_68.jpeg)

![](_page_3_Picture_69.jpeg)

![](_page_3_Picture_70.jpeg)

Questions regarding this bulletin should be directed to Battalion Chief Kidwell.